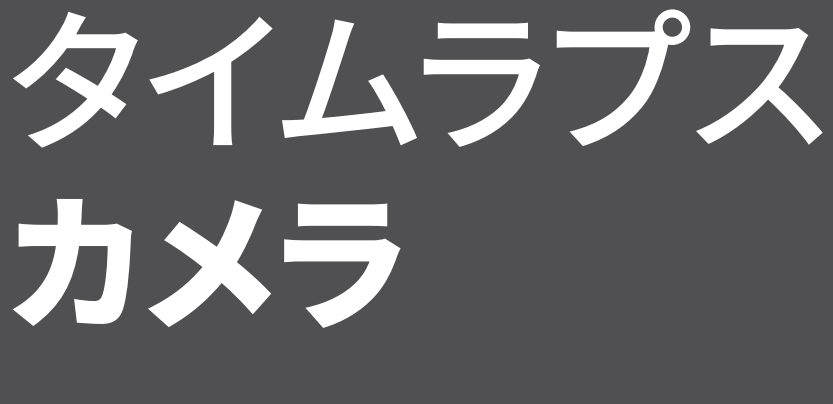

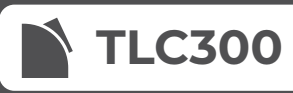

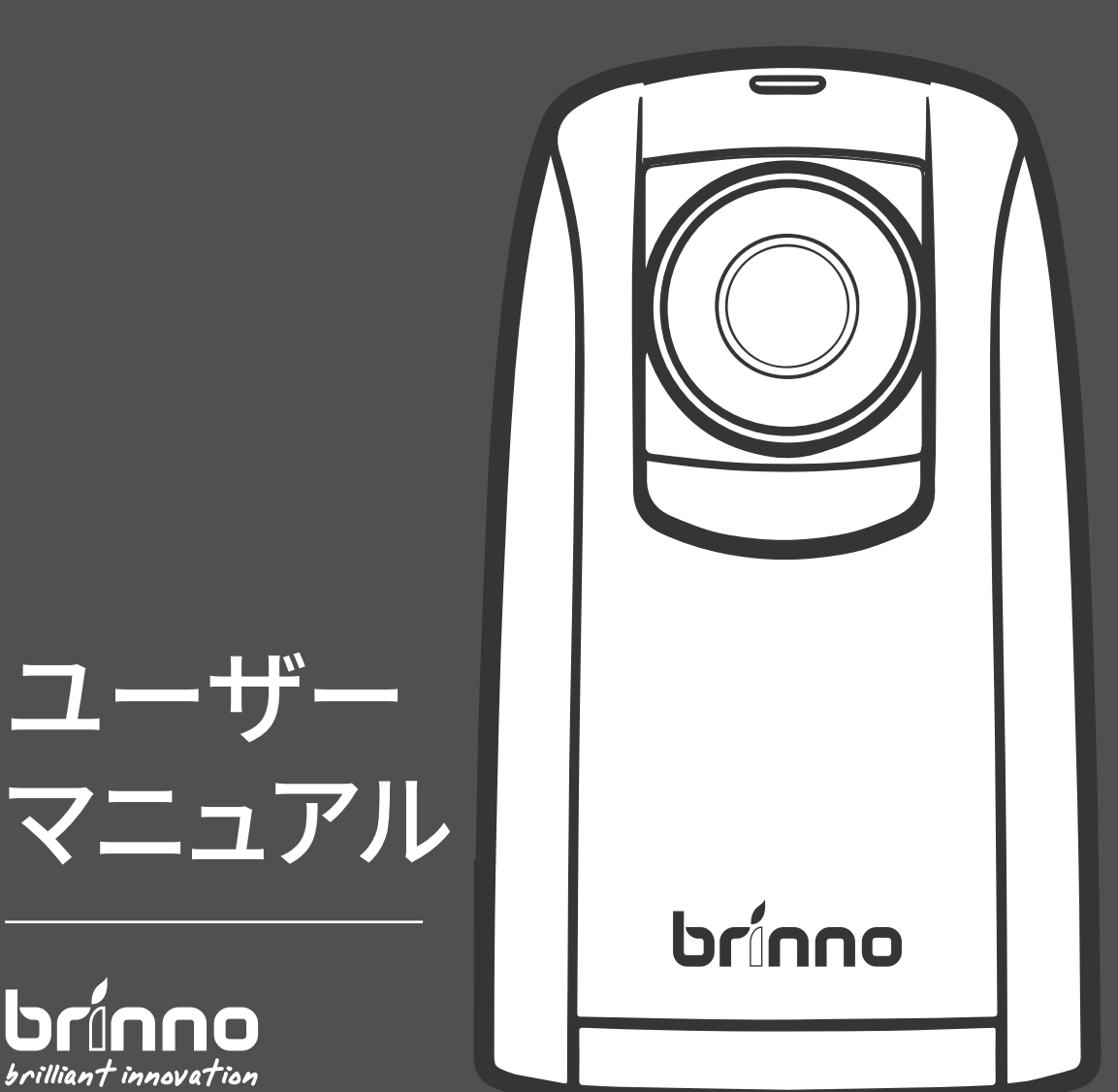

brilliant innovation

## オンラインでご登録いただくと、

# 保証期間 が数か月延長されます

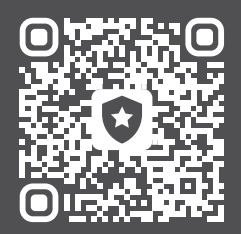

### brinno.com/pages/register

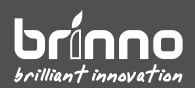

# 使用開始の前に

パッケージ内容

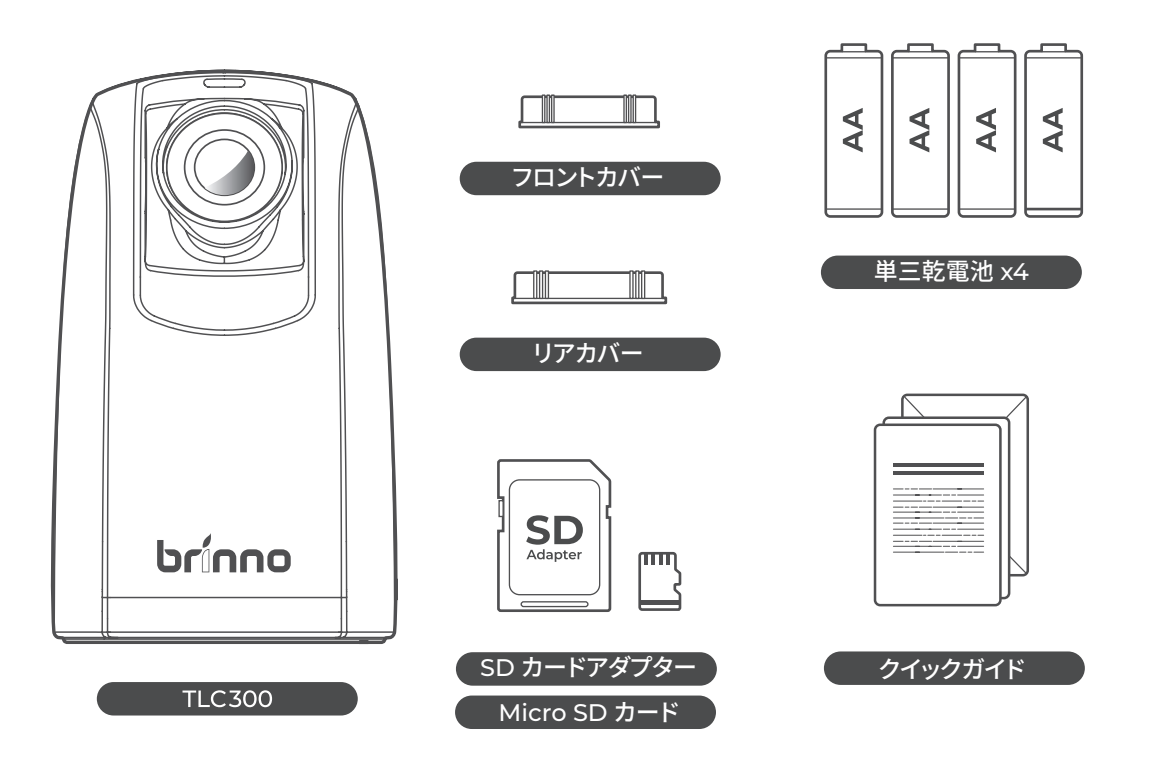

## カメラの各部名称

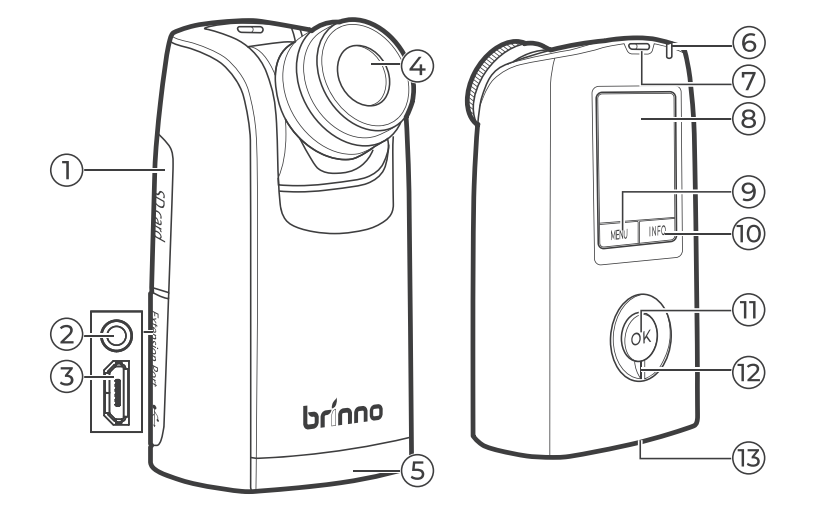

- 1 SD カードカバー
- 2 3.5 mm  $\ddot{x}$   $\ddot{x}$
- 3 Micro USB スロット
	- 4 相互に交換可能なレンズ
	- 5 バッテリー収納部
	- 6 LED
	- 7 ストラップ用の穴
- 8 LCD 画面
- 9 メニュー /-/ 終了
- 10 情報 /+/ 次へ
- 11 OK ボタン
- 12 雷源スイッチ
- 13 三脚用のネジ

\* 工場出荷時のテスト専用

### 画面のアイコン

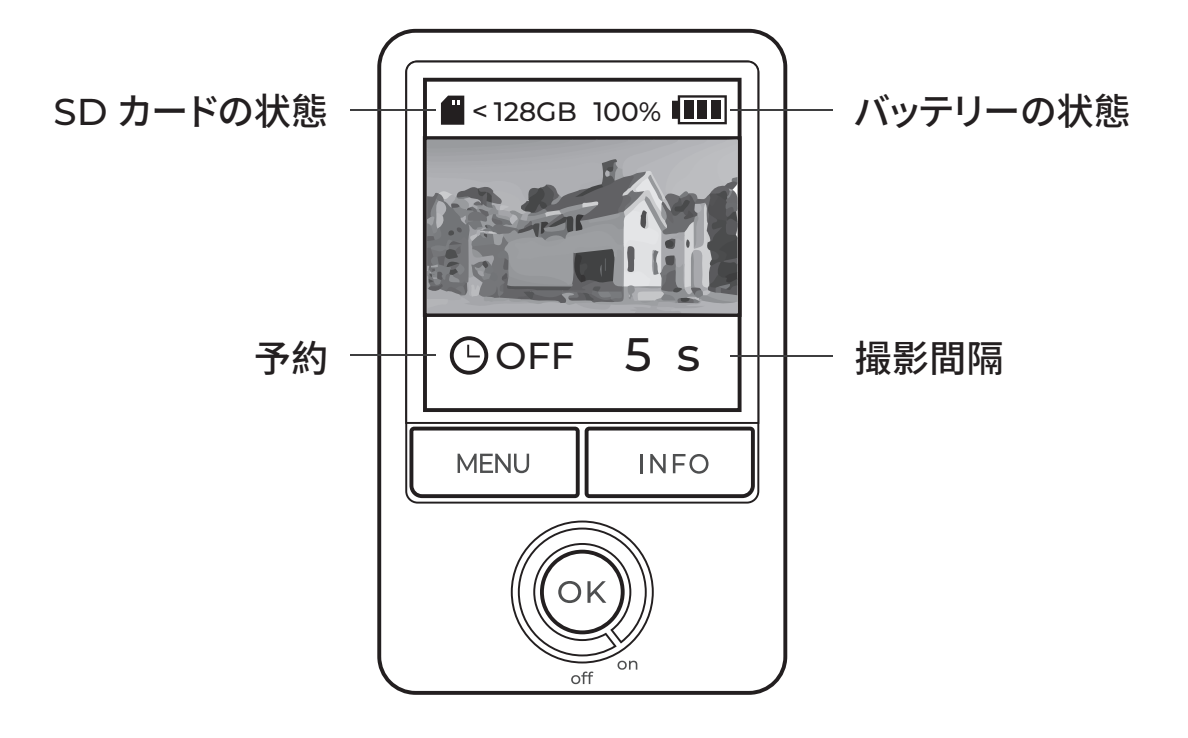

LED インジケーター

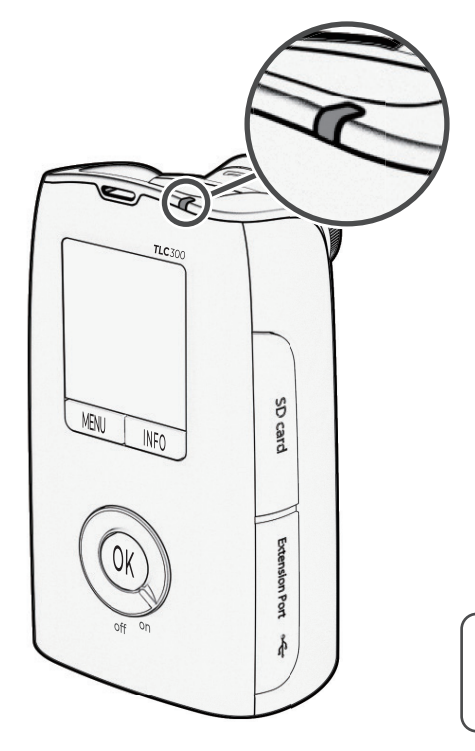

#### 绿

- 録画開始(10 秒ごとに点滅)
- 録画中 (撮影間隔が10 秒以上の場合は、LED イ ンジケーターは10秒ごとに点滅します。撮影間 隔が10秒未満の場合はvLEDインジケーター は事前設定された間隔で点滅します)

#### 赤

- バッテリー不足
- SD カードが満杯
- SD カードのエラー

△ LED インジケーターは詳細設定でオフにできま す。詳細は 17 ページをご覧ください。

## 省電力モード

30 秒間動作がないと、カメラはスタンバイモードに入り、LCD 画面は暗くなります。

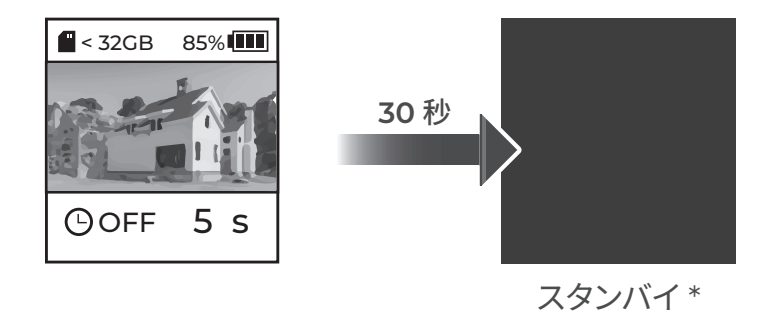

\* OK を押すとカメラがウェイクアップします。

Micro USB ソケット

Micro USB は次の目的でのみ使用できます:

- カメラと外部電源の接続

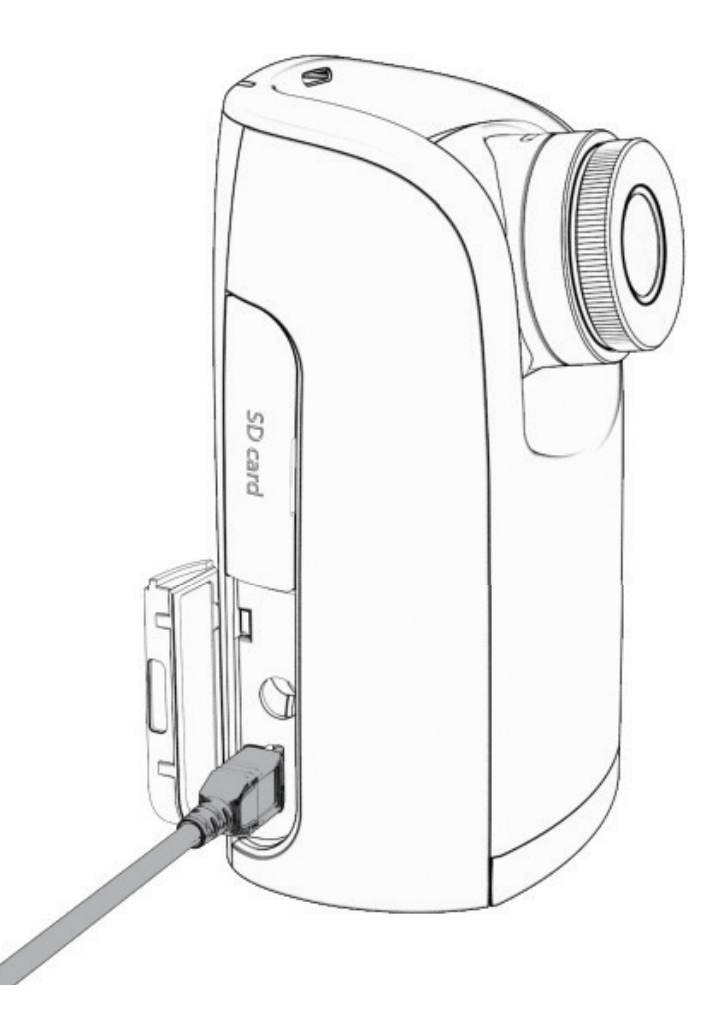

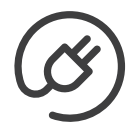

#### 外部電源

外部電源を使用する場合であっても、バックアップ用にフル充電したバッテリーを 取り付けてください。

△ Brinno カメラと互換性があるのは、省電力モードをオフにできるパワーバン クのみです。 バッテリーはカメラに取り付けた状態では充電できません。

計算機ツールの設定

当社ウェブサイトの無料計算機を使用して、以下のデータを計算できます:

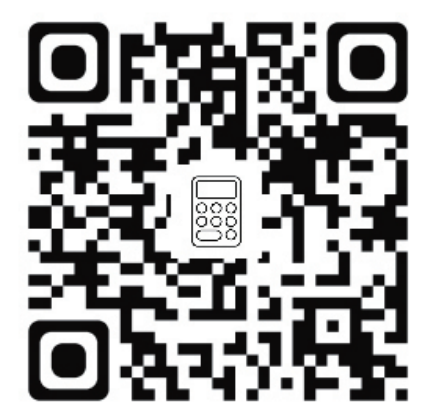

- 推定バッテリー動作時間
- メモリーストレージの要件
- 推定ビデオ長

brinno.com/pages/support-calculator

# 初めての使用

# バッテリーの取付

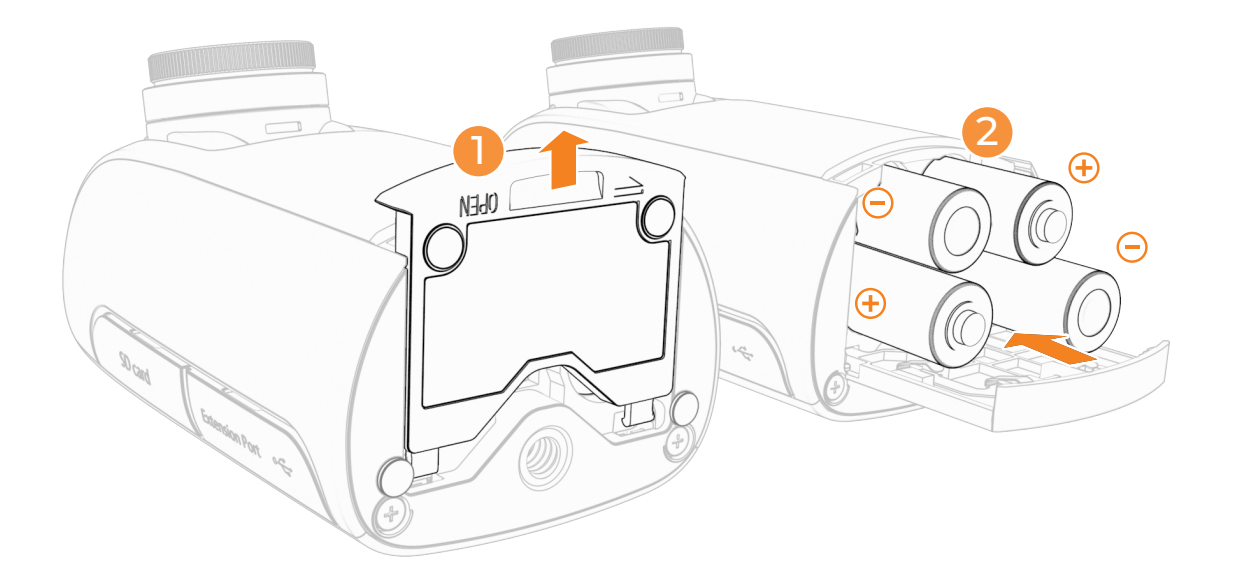

- 1 底面のバッテリー収納部をスライドさせて開きます。
- 2 フル充電した4本の単三乾電池を挿入します。
- 3 底面のバッテリー収納部をスライドさせて閉じます。

△ マンガン乾電池は使用できません。 △ バッテリーは必ず 4 本同時に交換してください。

# SD カードの取付(SD カードのフォーマット)

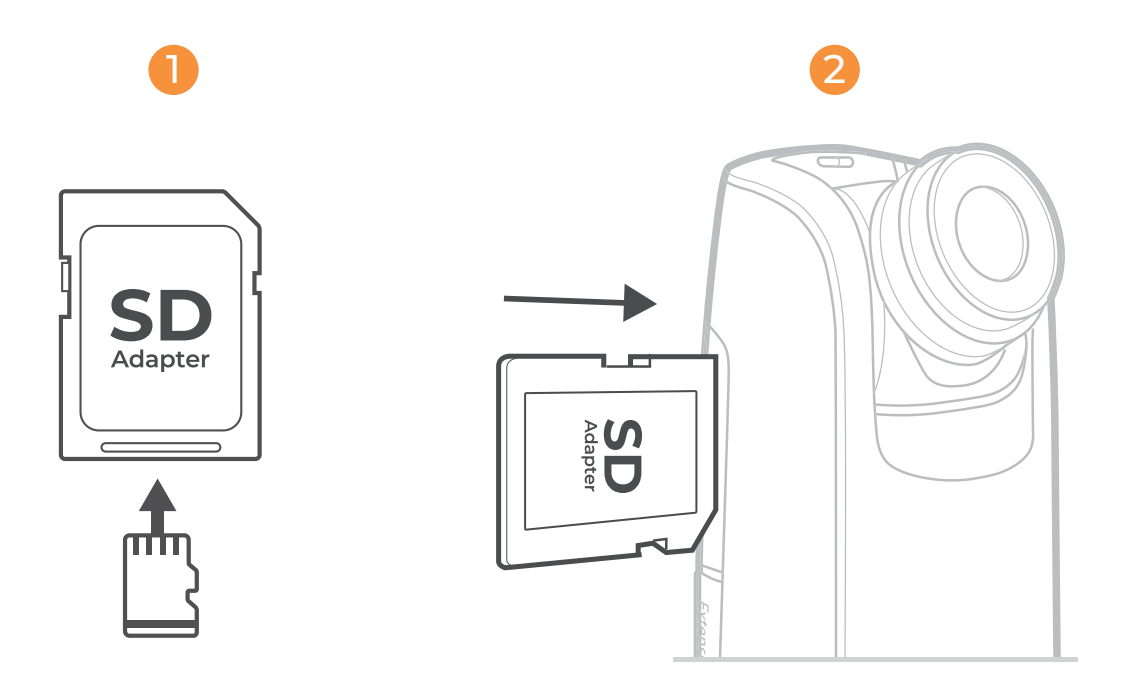

- 1 Micro SD カードを SD カードアダプターへ挿入します。
- 2 メモリーカードのカバーを開いて、SDカードアダプターを挿入します。

**△ 最大 128GB の SD カードをサポートします(最小クラス 10)。64GB または 128GB の SD カードを** 初めて使用する場合は、LCD 画面の指示に従ってカードをフォーマットしてください。

電源のオン / オフ

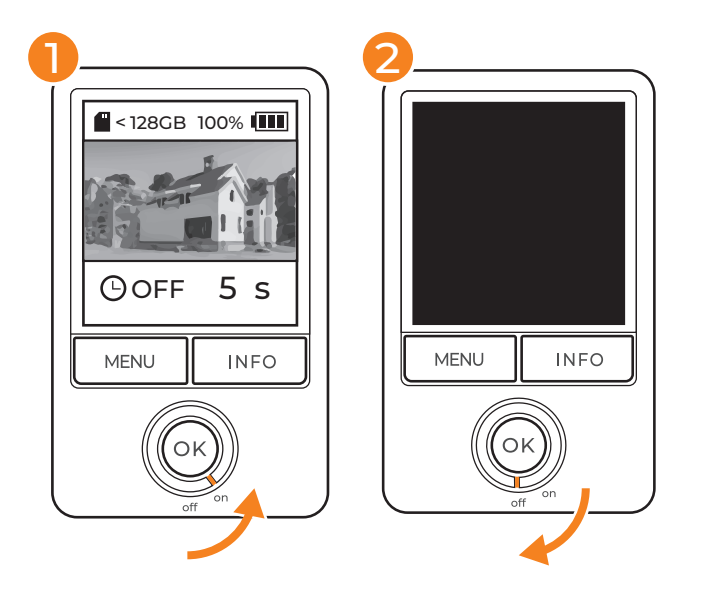

- 1 雷源オン:雷源スイッチを反時 計方向に回転させてオンにしま す。
- 2 電源オフ:電源スイッチを時計 方向に回転させてオフにします。

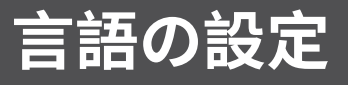

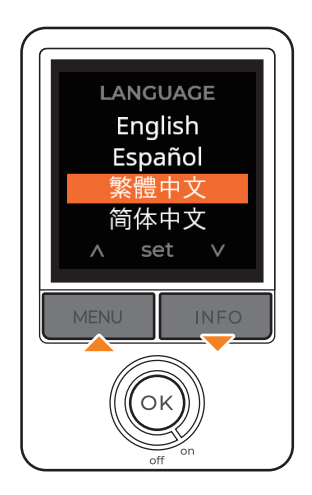

- 1「メニュー/情報」を使用して使 用可能な言語を表示させます。
- 2 「OK」を押して言語を選択し、 確定します。

# 日付と時刻の設定

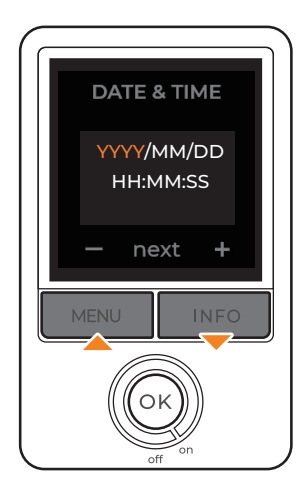

- 1「メニュー/情報」を使用して、日 付と時刻の値を変更します。
- 2 「OK」を押して確定し、次へ進み ます。

 $\hat{a}$ 日付と時刻の設定は自動的にサマータ イムに合わせて調整されません。各自の状況 に応じて、カメラ設定を手動で調整するよう リマインダーを作成してください。

 $\overline{\triangle}$  日付と時刻は詳細メニュー設定で調整で<br>きます(詳細は\_\_\_\_\_\_\_\_\_ページをご覧ください)。

情報画面

プレビュー画面で「情報」ボタンを押せば、 カメラの基本情報を確認できます。

△ プレビュー画面の状態からのみ、INFO ボタンを押し て情報画面を表示できます。

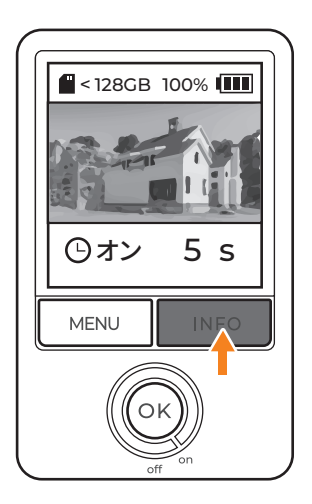

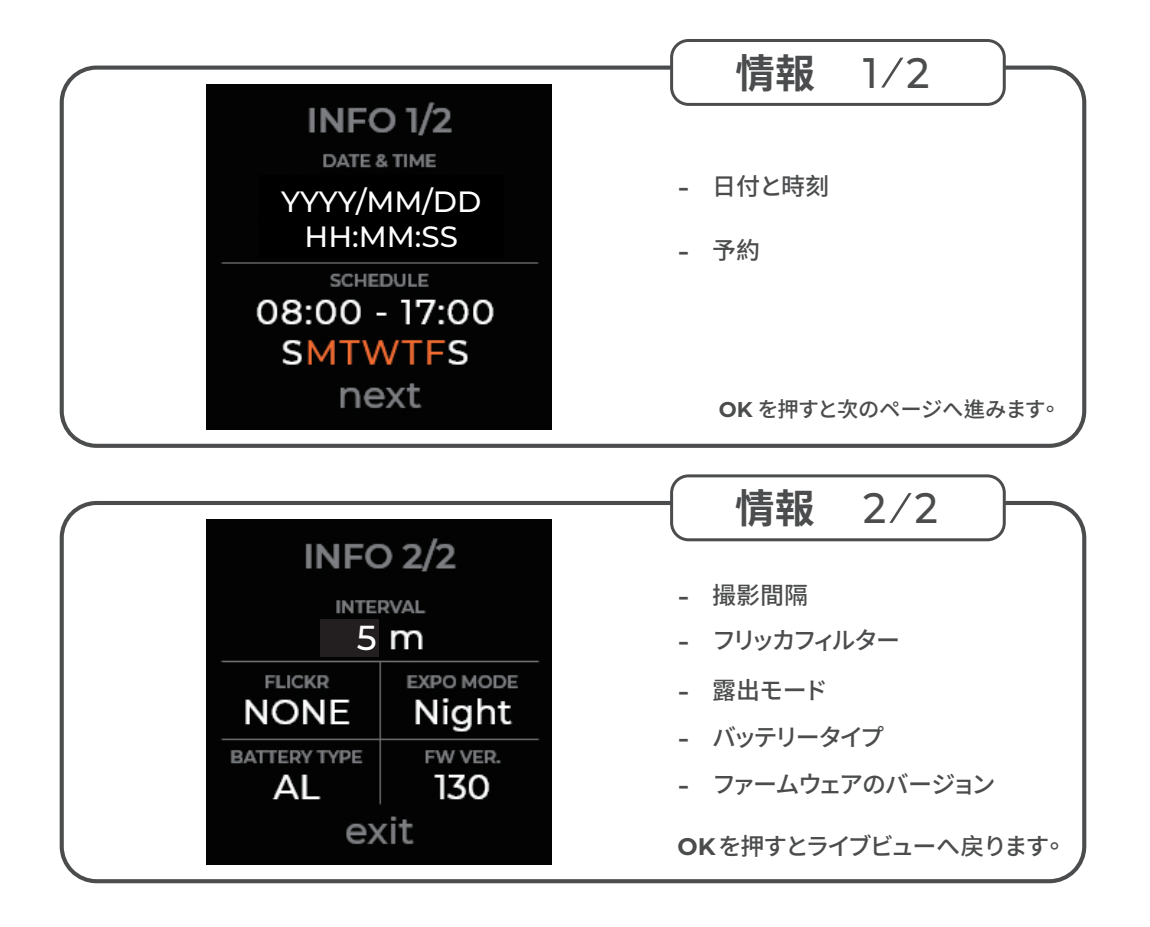

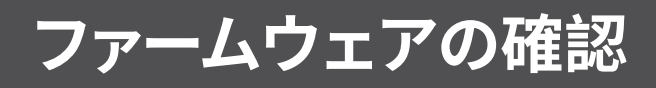

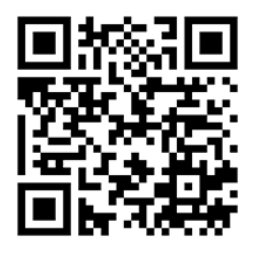

カメラの性能を最大限に保てるよう、ファームウェアを最新 バージョンヘアップデートしてください。

① カメラのファームウェアが古い場合は、QR コードを使用してファームウェアの<br>アップグレード手順のページをご覧ください。

brinno.com/pages/support-tlc300

バッテリータイプ

△ バッテリータイプ:メニュー設定でバッテリーのタイプを選択して、バッテリーの動作 時間を最大限に伸ばせます。バッテリーのタイプ選択を誤ると、期待通りのバッテリー 動作時間が得られない場合があります。

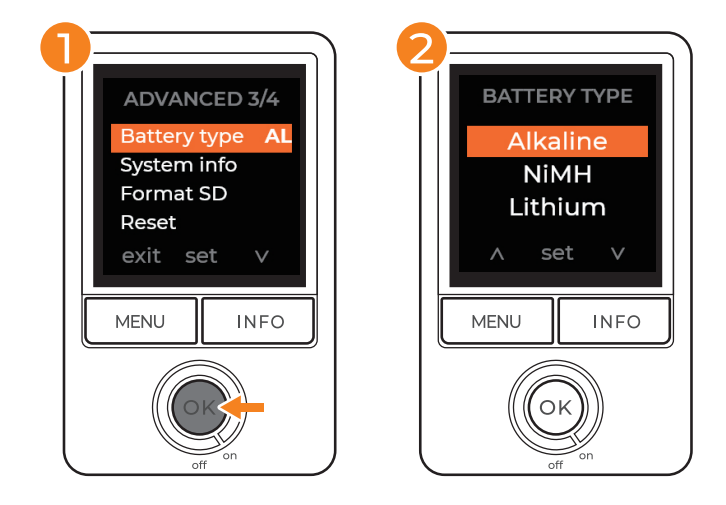

#### メニュー > 詳細 > バッテリータイプ

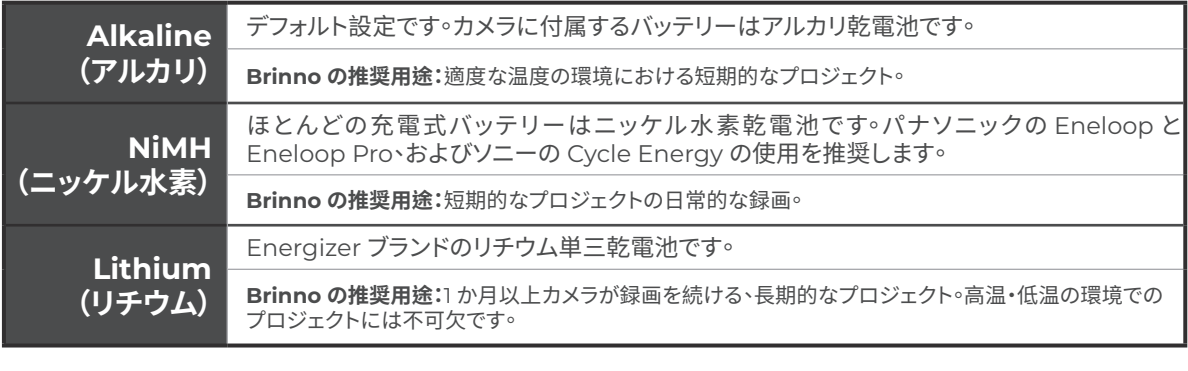

△ マンガン乾雷池は使用できません。

△ バッテリーは必ず 4本同時に交換してください。

# **はじめての**使用

<span id="page-18-0"></span>メニュー設定

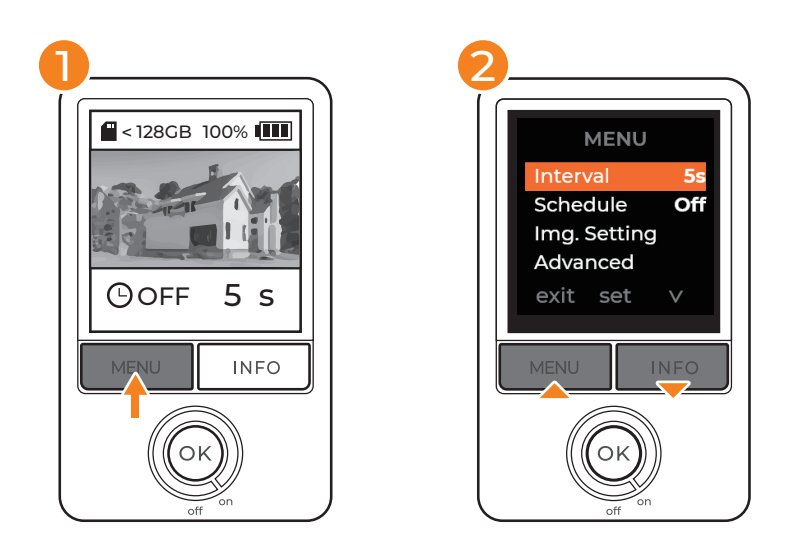

- 1 プレビュー画面で、「メニュー」を押して設定を開きます。
- 2「情報」ボタンを使用して、設定オプションを切り替えます。
- 3 「OK」を押すと個別の設定オプションを選択し、確定できます。

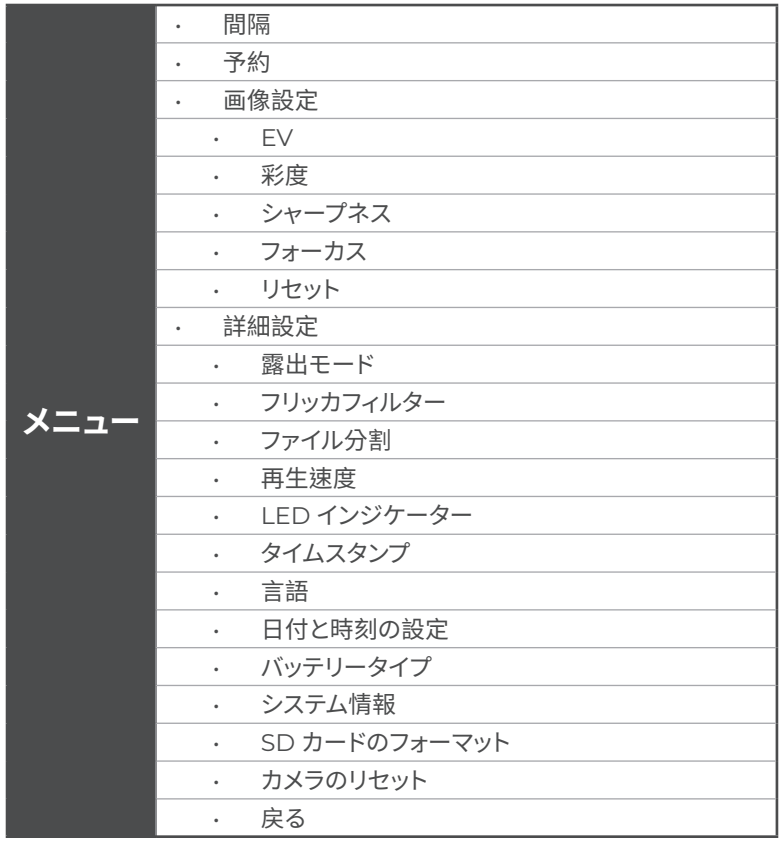

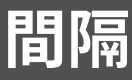

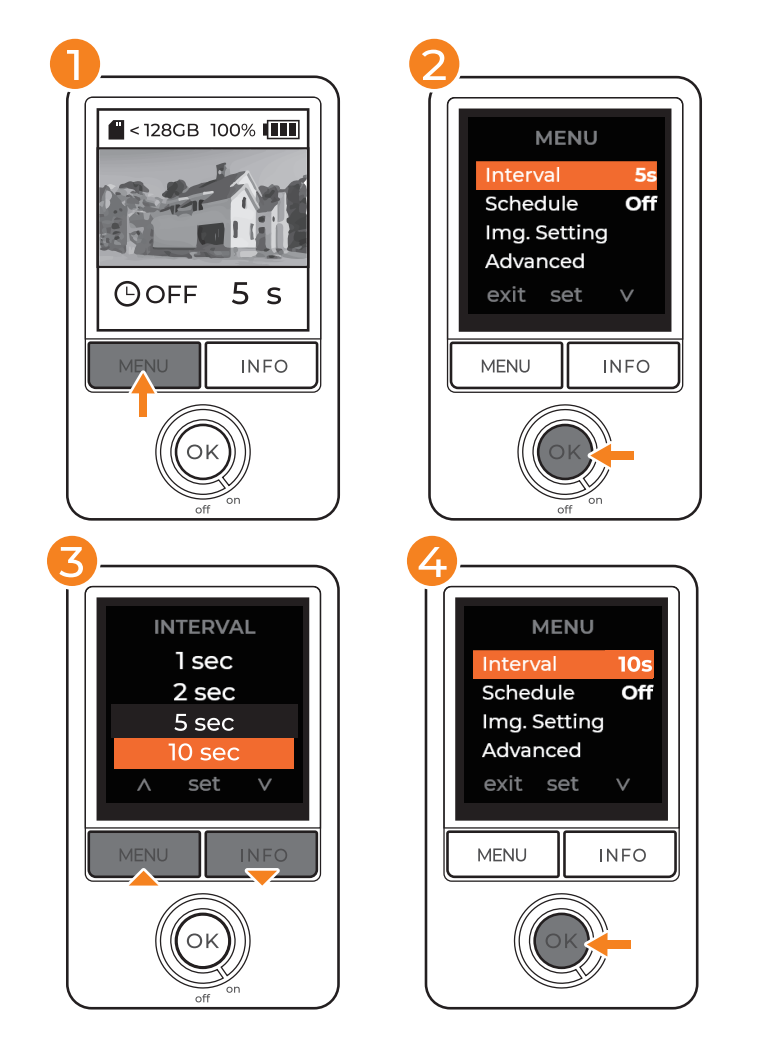

- 1 プレビュー画面で、「メニュー」を押して設定を開きます。
- 2 「OK」を押して撮影間隔の設定へ進みます。
- 3「メニュー/情報」ボタンを使用して、撮影間隔のオプションを切り替えます。
- 4 好みの間隔を選択し、「OK」を押して確定します。
- 5 「MENU」を押すとプレビュー画面へ戻ります。

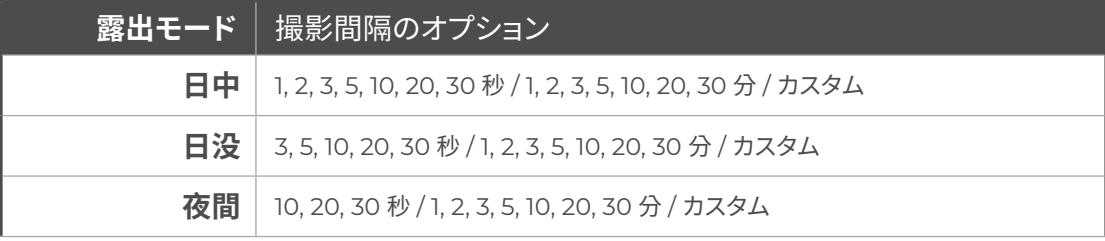

タイムラプスカメラ

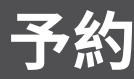

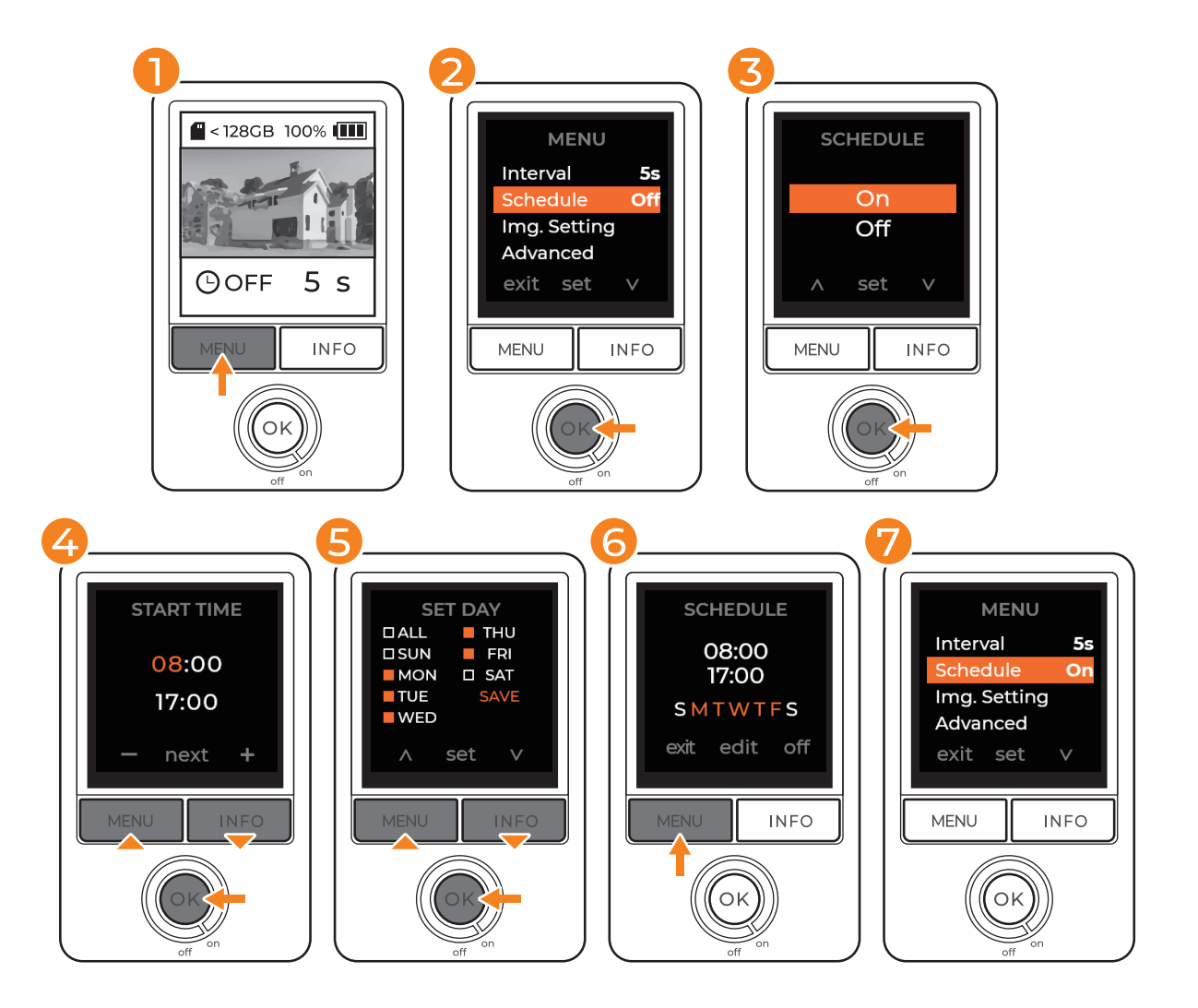

予約

- 1 プレビュー画面で、「メニュー」を押して設定を開きます。
- 2 「メニュー」を押して予約へ進み、「OK」を押して予約設定を開きます。
- 3 「On」を選択し、「OK」を押して確定します。
- 4 「情報」ボタンを使用して開始と終了時刻を選択し、「OK」を押して確定します。
- 5 「情報」ボタンを使用して予約日を選択し、「OK」を押して確定します。
- 6 保存を選択して「OK」を押し、予約設定を完了してメニューへ戻ります。
- 7 「MENU」を押すとプレビュー画面へ戻ります。「OK」を押して録画を開始し、撮影設 定を有効にします。

 $\triangle$  設定された撮影期間内に「OK」を押して録画を開始すると、LCD に「REC」と表示され、直ちに撮影を開始しま す。撮影期間外では、予約設定が存在することが画面にリマインダー通知されます。カメラはスリープモードに入り、 予約時刻に達するまで撮影を開始しません。

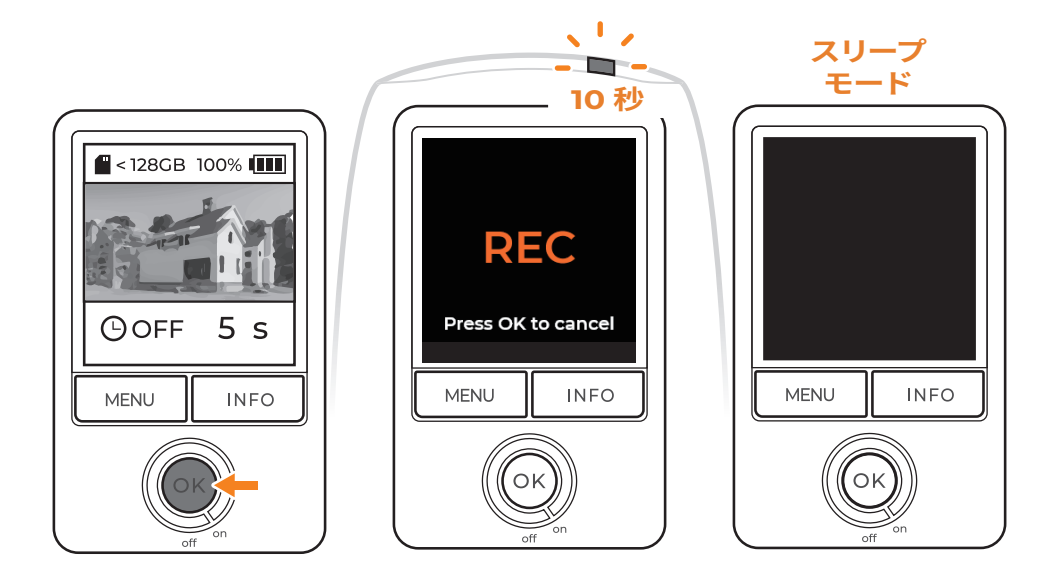

#### 録画開始

- 1 設定を選択すると、プレビュー画面に戻ります。
- 2 「OK」ボタンを押して録画を開始します。「REC」と画面に表示され、LED は 10 秒間点滅します。
- 3 緑画開始から10 秒後に、カメラの画面は暗くなります。
- 4 LED が10 秒ごとに点滅し、録画が進行中であることを示します。

#### ユーザー予約:

△設定された撮影期間内に「OK」を押して録画を開始すると、LCDに「REC」と表示され、 直ちに撮影を開始します。撮影期間外では、予約設定が存在することが画面にリマインダー 通知されます。カメラはスリープモードに入り、予約時刻に達するまで撮影を開始しません。

# カメラの状態確認

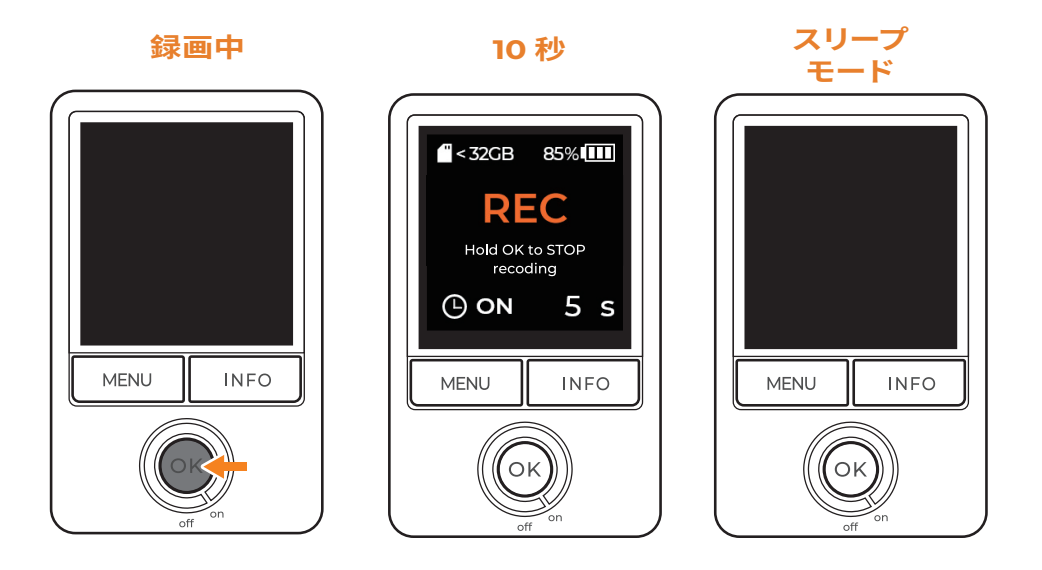

#### カメラの状態確認

録画中に「OK」ボタンを押すと画面がウェイクアップし、カメラの状態を確認できます:

- 1 SD カードの容量
- 2 バッテリー残量

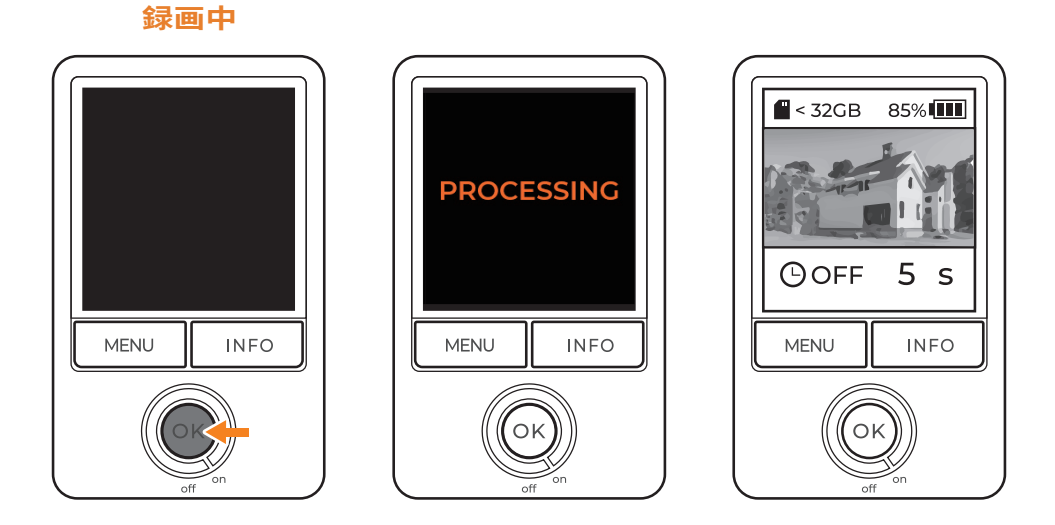

#### 録画の停止

- 1 「OK」ボタンを2秒間押し続けると、録画を停止します。
- 2 録画が停止すると「処理中」と画面に表示され、映像の保存を開始します。
- 3 保存が終了すると、カメラはプレビュー画面に戻ります。
- 4 SD カードを取り外して、コンピューターでファイルにアクセスします。

以下を含む画像設定をカスタマイズできます:

 $-$  FV

- 彩度
- シャープネス
- フォーカス

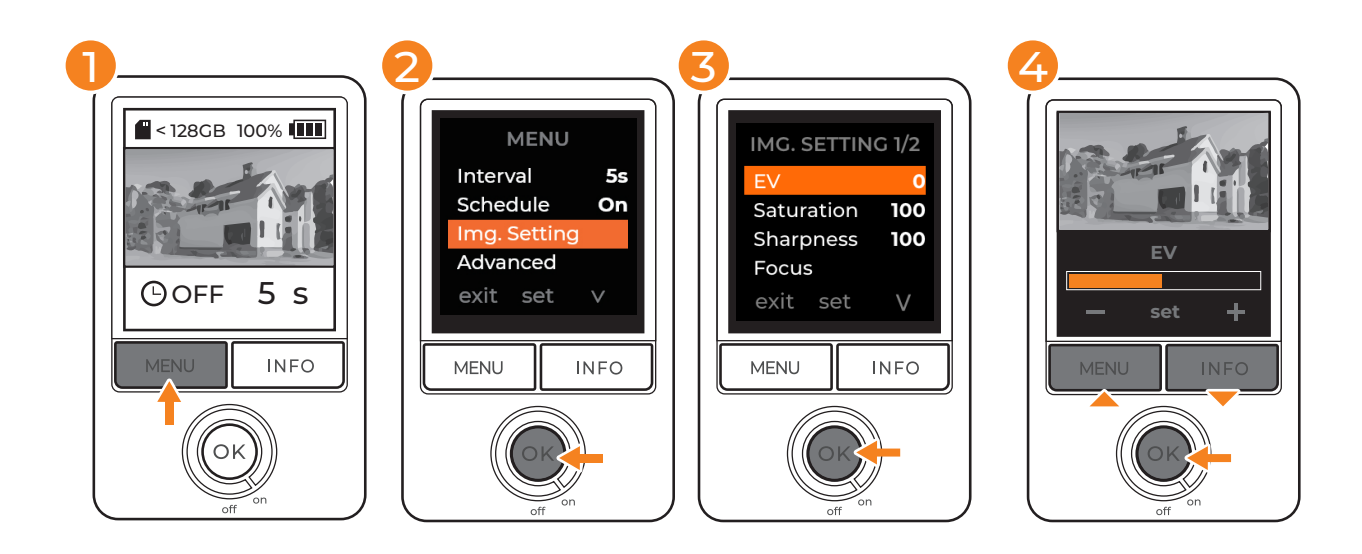

- 1 プレビュー画面で、「メニュー」を押して設定を開きます。
- 2 「メニュー」を押して「画像設定」へ進みます。「OK」を押して詳細な画像設定 へ進みます。
- 3 「情報」ボタンを使用して、画像オプションを切り替えます。「OK」を押して目 的の設定へ進みます。
- 4 「情報」ボタンを使用して設定を調整し、「OK」を押して確定します。

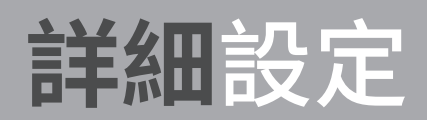

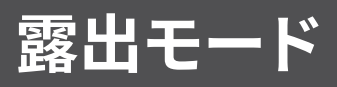

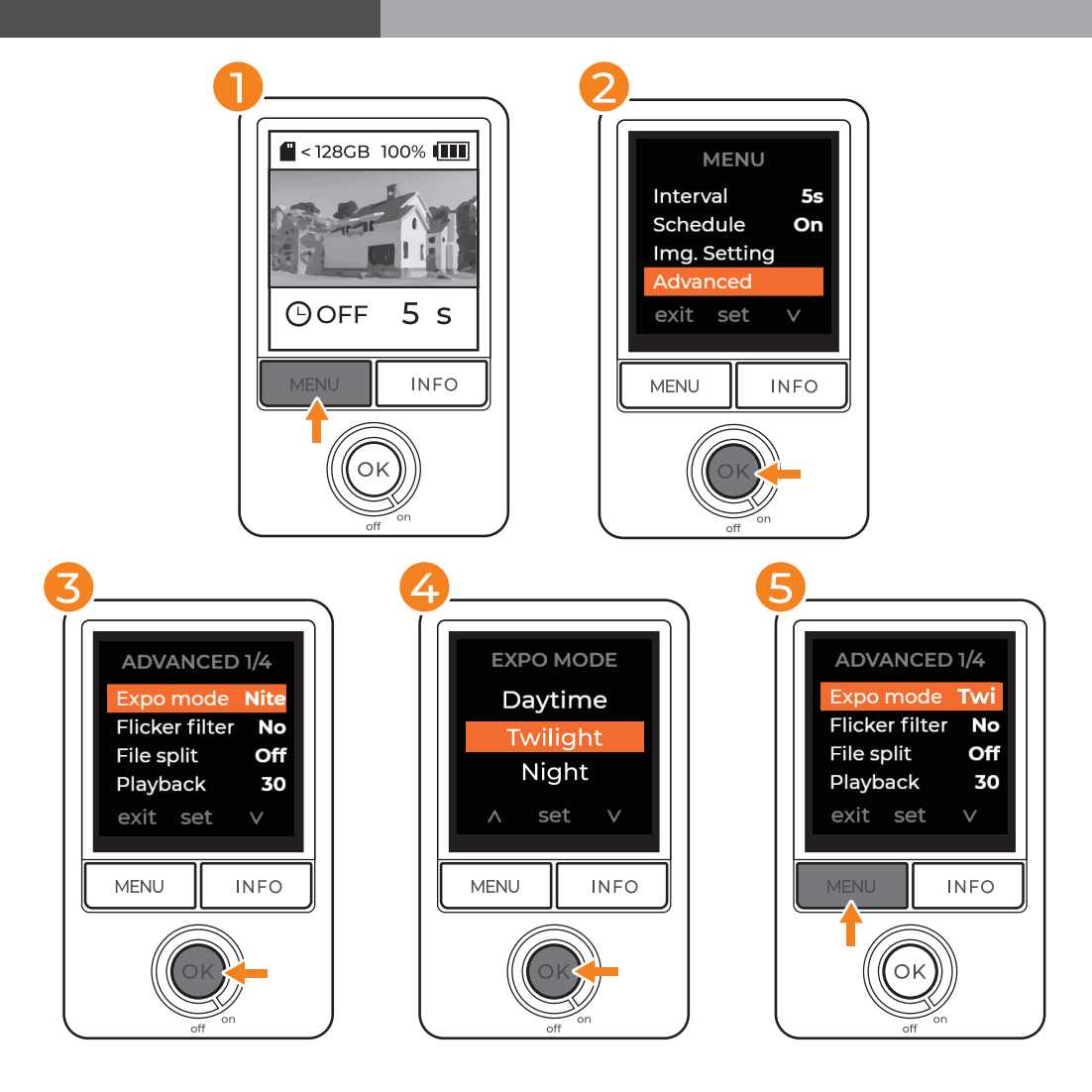

- 1 プレビュー画面で、「メニュー」を押して設定を開きます。
- 2 「情報」を押して詳細設定へ進み、「OK」を押して詳細設定を開きます。
- 3 「露出モード」を選択して「OK」を押し、露出設定を開きます。
- 4 撮影環境に適した露出度を選択し、「OK」を押して設定を保存します。保存後、 詳細設定メニューへ戻ります。
- 5 「メニュー」ボタンを押してメインメニューへ戻り、もう一度押してプレビュー 画面へ戻ります。

△ 日中から夜間にかけての録画や、明るさが頻繁に変化する場所を含めた明るさが変動する条件では 「夜間モード」を推奨します。

フリッカフィルター

屋内で撮影しており、蛍光灯を使用する場合は、フリッカフィルターを設定し て映像に光の帯が映らないようにしてください。

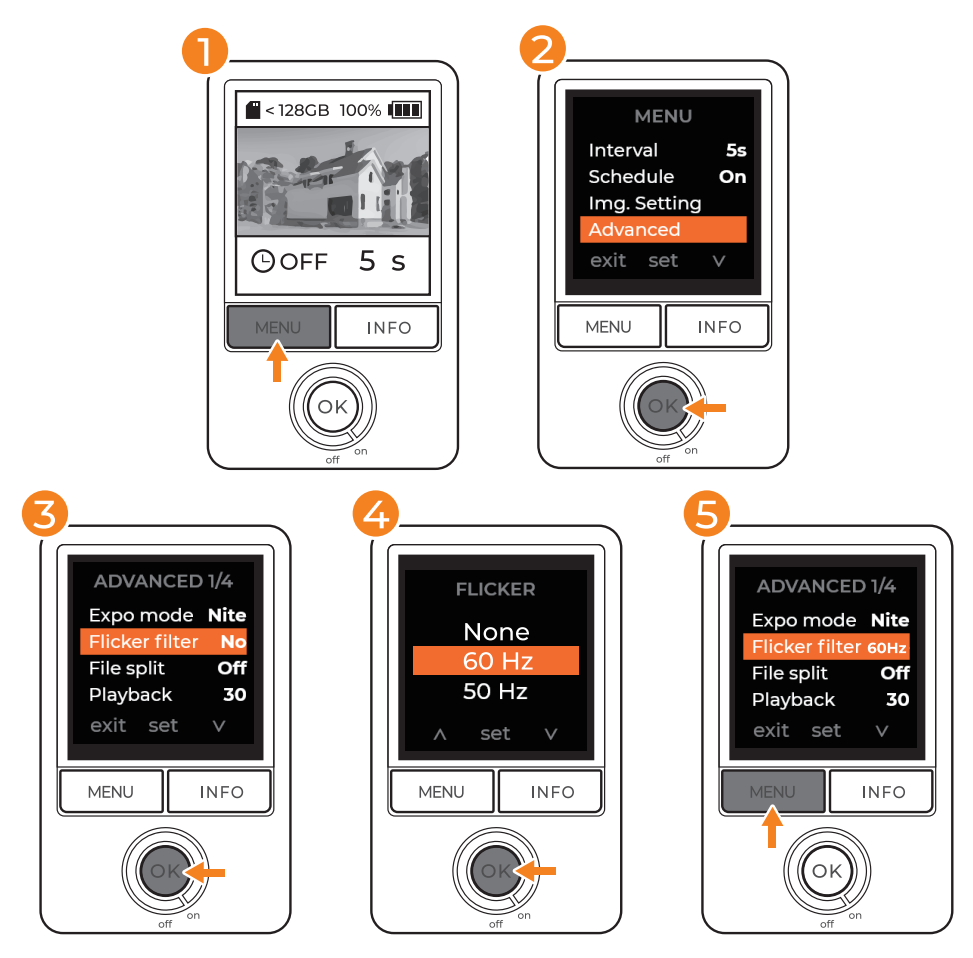

- 1 プレビュー画面で、「メニュー」を押して設定を開きます。
- 2 「情報」を押して詳細設定へ進み、「OK」を押して詳細設定を開きます。
- 3 「フリッカフィルター」を選択して「OK」を押し、フィルター設定を開きます。
- 4 撮影環境に適したフィルターを選択し、「OK」を押して設定を保存します。保 存後、詳細設定メニューへ戻ります。
- 5「メニュー」ボタンを押してメインメニューへ戻り、もう一度押してプレビュー 画面へ戻ります。

△ フィルターを選択する前に、お住いの国の電源周波数を確認してください。北米、南米、東アジアのほ とんどの国では、60Hz を使用しています。その他の地域は通常 50Hz です。

再生速度

再生速度はタイムラプス映像の長さを左右します。Fps は1秒当たりのフレーム数であり、画 像を表示する速度を示します。

長期的なタイムラプス録画では、20fps または 30fps を推奨します。スライドショー映像が必 要な場合は、Tfps の再生速度を推奨します。

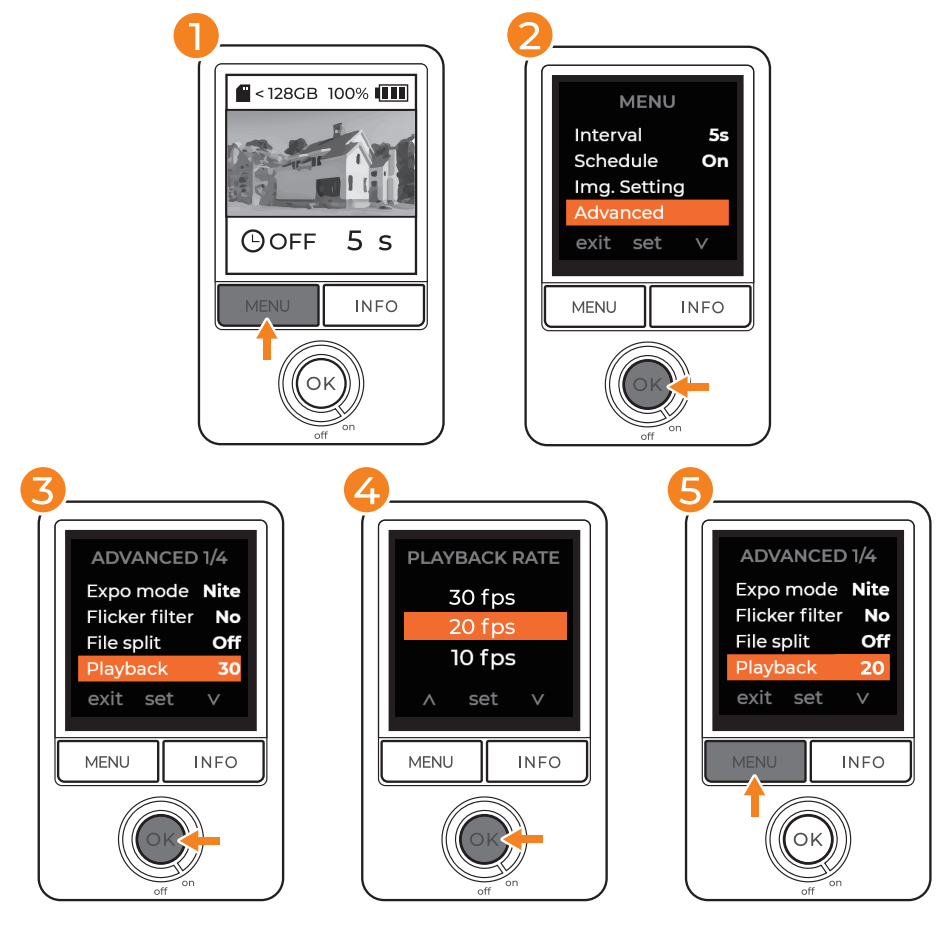

- 1 プレビュー画面で、「メニュー」を押して設定を開きます。
- 2 「情報」を押して詳細設定へ進み、「OK」を押して詳細設定を開きます。
- $\overline{3}$ 「再生」を選択して「OK」を押し、再生設定を開きます。
- 4 タイムラプス映像に適した FPS を選択して「OK」を押し、保存します。保護後に詳細 設定メニューへ戻ります。
- 5 「メニュー」ボタンを押してメインメニューへ戻り、もう一度押してプレビュー画面へ 戻ります。

#### 利用可能な再生速度:

30fps / 20fps / 10fps / 5fps / 5fps / 1fps

映像ファイルを1日単位で分割して保存する場合は、ファイル分割をオンにします。

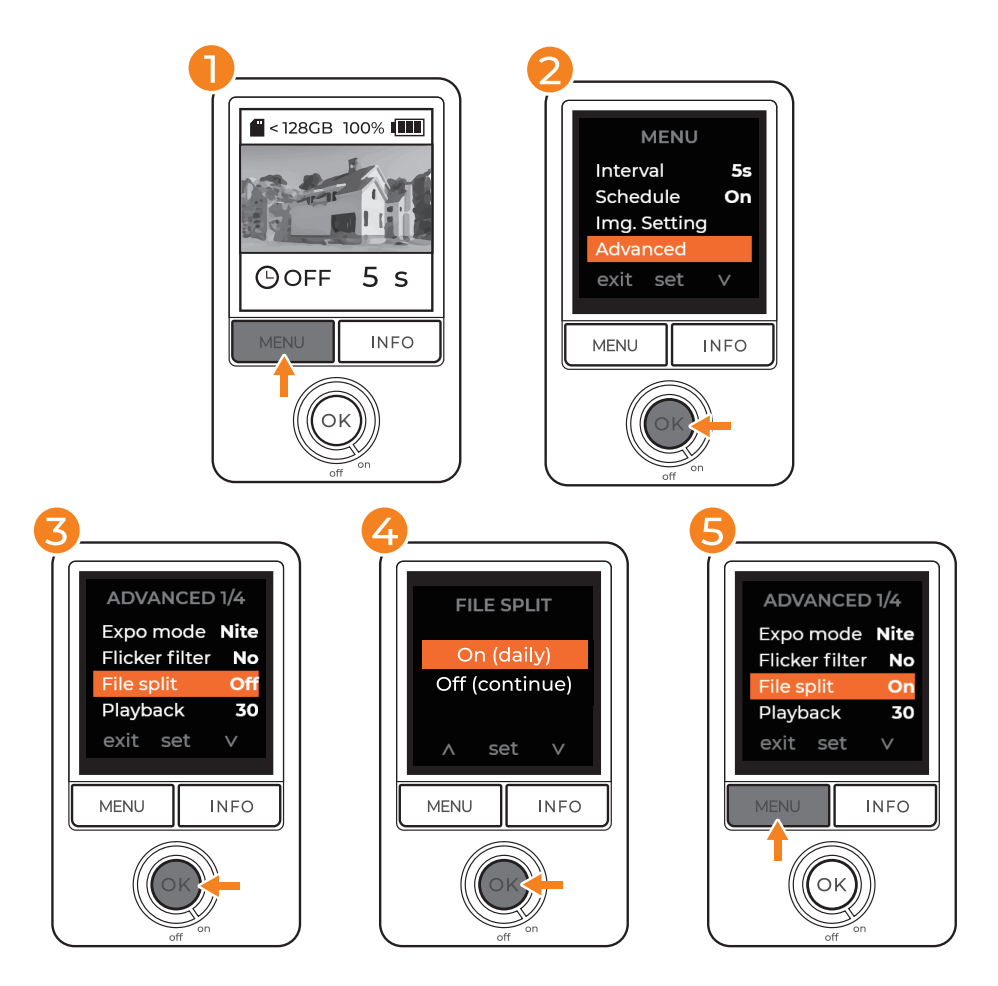

- 1 プレビュー画面で、「メニュー」を押して設定を開きます。
- 2「情報」を押して詳細設定へ進み、「OK」を押して詳細設定を開きます。 「ファイル分割」を選択して「OK」を押し、ファイル分割設定を開きます。
- 3 「オン(毎日)」を選択してファイルを毎日保存するか、「オフ(連続)」を選択して複
- 4 数日の映像を組み合わせ、「OK」を押して設定を保存します。保存後、詳細設定 メニューへ戻ります。

「メニュー」ボタンを押してメインメニューへ戻り、もう一度押してプレビュー画面 5 へ戻ります。

△ ファイル分割の設定に関係なく、ファイルの最大サイズは 500MB です。サイズ制限に達すると、カメ ラは新しい AVI ファイルを作成して録画を継続します。

SD カードのフォーマット

SD カードをフォーマットすると、保存されたファイルはすべて削除されます。

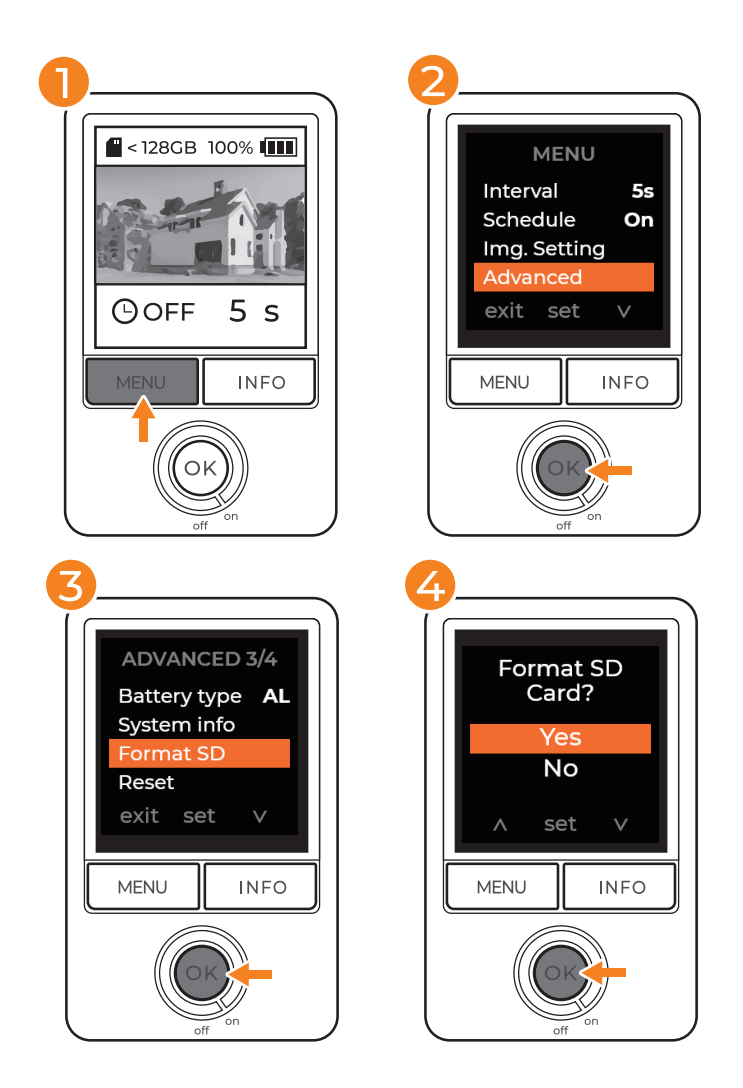

- 1 プレビュー画面で、「メニュー」を押して設定を開きます。
- 2 「情報」を押して詳細設定へ進み、「OK」を押して詳細設定を開きます。
- 3 「SDカードのフォーマットを選択して「OKを押しSDカード設定を開きます。
- 4 「はい」を選択して SD カードをフォーマットします。保存されたファイルはす べて削除されます。
- 5 「メニュー」ボタンを押してメインメニューへ戻り、もう一度押してプレビュー 画面へ戻ります。

# カメラのリセット

カメラをリセットすると、言語、日付と時刻、バッテリーのタイプを除き、すべての設定 がリヤットされます。

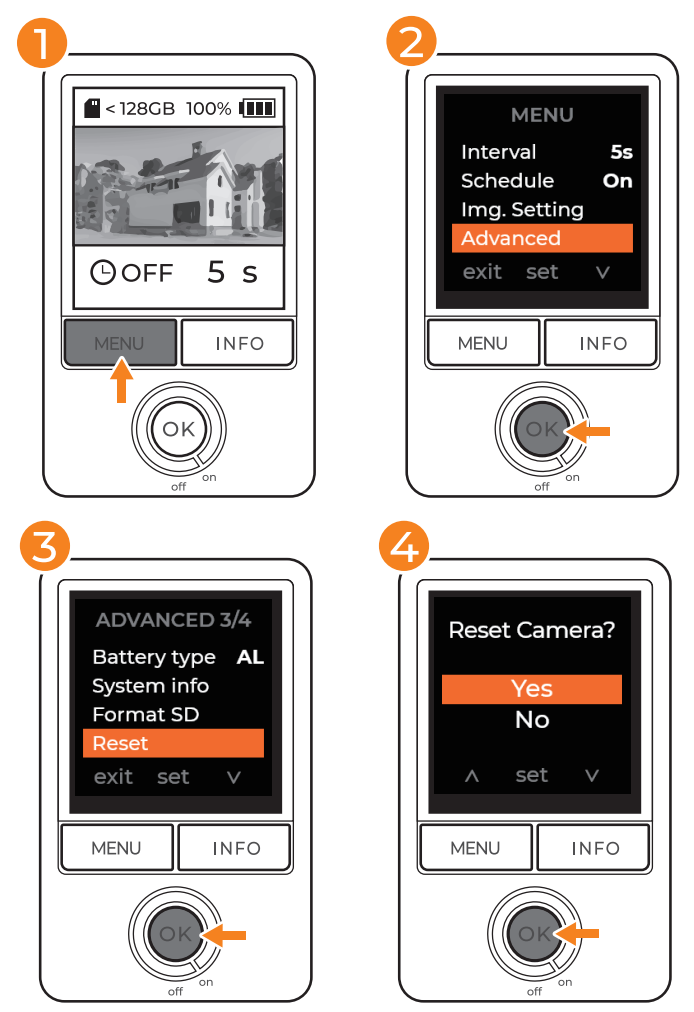

- 1 プレビュー画面で、「メニュー」を押して設定を開きます。
- 2「情報」を押して詳細設定へ進み、「OK」を押して詳細設定を開きます。
- 3 「リセット」を選択して「OK」を押し、リセット設定を開きます。
- 4 「はい」を選択して、カメラをデフォルト設置へリセットします。
- 5 「メニュー」ボタンを押してメインメニューへ戻り、もう一度押してプレビュー 画面へ戻ります。

## 工場出荷状態へのリセット

言語、日付と時刻、バッテリーのタイプを含む、すべての工場出荷時の設定がリセット されます。

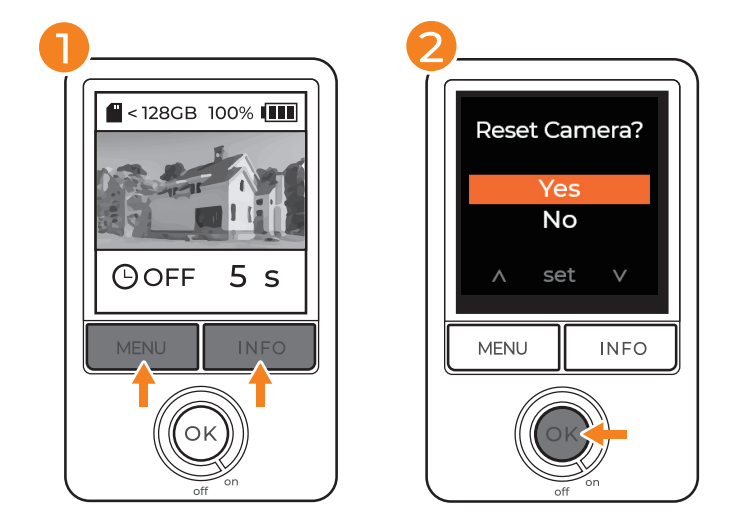

- 1 「メニュー」と「情報」ボタンを同時に3秒間押し続けます。
- 2 「はい」を撰択し、「OK」を押して確定します。

SDカードを取り出し、コンピューターへ挿入して、録画したタイムラプス映像を閲覧 できます。

#### Mac との互換性

AVI ファイルを再生したり MP4 へ変換する場合は、以下のようなビデオプレーヤー / 変換ツールをダ ウンロードしてください:

- $-VLC$
- Handbrake
- その他のビデオ変換ツール

#### JPG の抽出

Brinno Video Player をダウンロードして、AVI 映像を個別の JPG ファイル へ変換し、フレームごとにタイムラプス映像を分析できます。(Windows のみ 対応。)

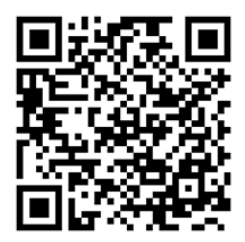

brinno.com/pages/support-support-center#brinno-player

**トラブルシューティング**

**チュートリアルビデオ**

brinno.com/pages/support-tlc300#tutorial

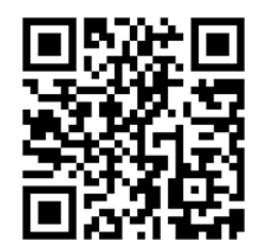

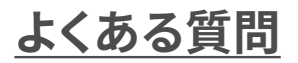

brinno.com/pages/faq-tlc

**サポートセンター**

brinno.com/pages/support-tlc300

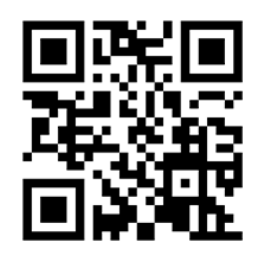

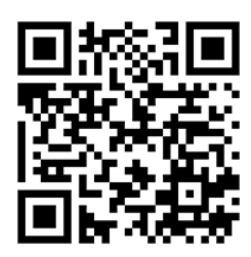

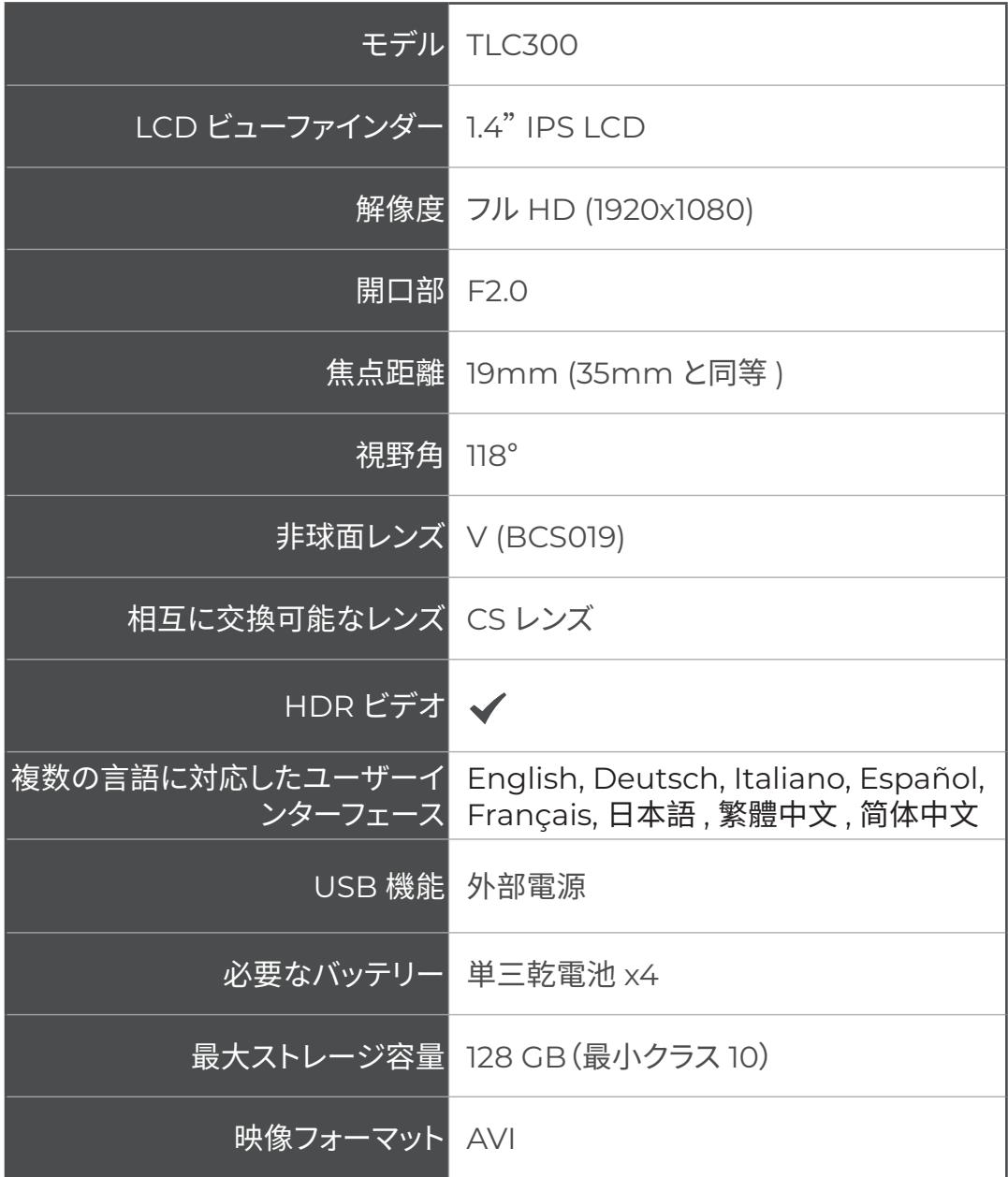

**カスタマーサービス**

# お探しの情報が見つからない 場合は?

カスタマーサービスまでご相�ください:

EX [customerservice@brinno.com](mailto:customerservice%40brinno.com?subject=)

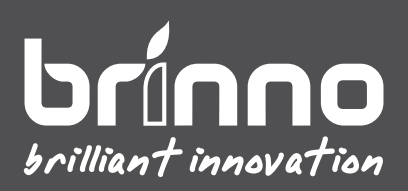

TLC300\_MANUAL\_EN\_A1\_WEB